# Bab **3**

## **Bekerja Menggunakan Wordpress.com**

Wordpress.com itu merupakan aplikasi serba‐bisa. Anda bisa membuat buku harian, berita online, galeri foto, dan lain sebagainya. Nah pada kesempatan kali ini, kita ingin "menyulap" Wordpress.com menjadi media jual‐beli/bisnis yang menguntungkan. Kabar baiknya adalah, Wordpress.com itu gratis selamanya. Jadi untuk sebuah usaha rintisan (start‐up), Wordpress.com sebenarnya sudah memadai. Modal untuk mendapatkan layanan dari Wordpress.com hanyalah: koneksi internet dan alamat email. Setelah itu, Anda bisa mendaftarkan diri sebagai anggota Wordpress.com sebagai langkah awal untuk membangun bisnis online.

## **Menjadi Anggota Wordpress.com**

Langkah awal untuk membuat bisnis menggunakan Wordpress adalah dengan menjadi anggota. Proses pendaftaran menjadi anggota sa‐ ngatlah sederhana dan cepat. Intinya, Anda hanya perlu memasukkan nama diri, username, dan password serta alamat situs yang diinginkan.

Berikut langkah‐langkah untuk menjadi anggota Wordpress.com:

- 1. Luncurkan Google Chrome yang Anda miliki dan ketik alamat situs berikut ini: *www.wordpress.com*.
- 2. Tekanlah tombol **Enter** dan tunggu sampai halaman Wordpress muncul dengan sempurna.
- 3. Daftarkan diri dengan menekan tombol **Get Started**.

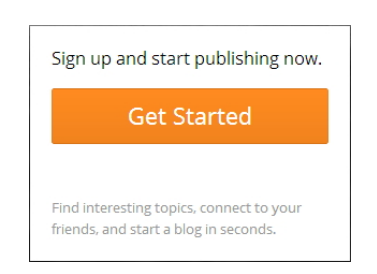

*Mulailah dengan mencari tombol Get Started di atas* 

- 4. Sekarang, isi data diri Anda di dalam kotak teks‐kotak teks yang telah disediakan:
	- **Email Address:** tulis alamat email Anda di dalam kotak teks ini.
	- **Username:** tulis username yang ingin digunakan sebagai tanda keanggotaan. Username ini dipakai juga untuk login ke dalam sistem Wordpress.
	- **Password:** ketiklah password yang digunakan untuk masuk ke dalam sistem Wordpress.

| W WordPress.com                                                 |                |                                                       | Lot in Themes Support News Features Slan Up                                                           |  |
|-----------------------------------------------------------------|----------------|-------------------------------------------------------|----------------------------------------------------------------------------------------------------|--|
| Get started with WordPress.com by filling out this simple form: |                |                                                       |                                                                                                    |  |
| E-mail Address                                                  |                | ineractly.                                            | We'll send you an email to activate your account,<br>so please triple-check that you've typed it      |  |
| Username                                                        |                | and numbers.                                          | Your username should be a manmum of four<br>characters and can only include lowercase letters         |  |
| Password                                                        | <b>Chicago</b> | A benefits strong password.                           | Great patowords use upper and lower case.<br>characters, numbers, and synthols like / (\$9/4/2)       |  |
| <b>Blog Address</b>                                             | wordpress.com  | the stordFress.com address later.<br><b>USEFILING</b> | Choose an address for your blog, You can change<br>If you don't want a hiog you can signup for yatt a |  |

*Isilah data diri Anda sebagai syarat untuk mendapatkan akun Wordpress.com* 

5. Di dalam kotak teks **Blog Address**, tentukanlah alamat situs yang Anda inginkan. Jika Anda ingin yang serba gratisan, maka satu‐ satunya pilihan, alamat situs itu akan diakhiri dengan *.wordpress.com*. Jadi kalau Anda memasukkan:

- **Sejahterastore**—alamat situs itu akan menjadi: *http://sejahterastore.wordpress.com.*
- **Beauteefashion**—alamat situs itu akan menjadi: *http://beauteefashion.wordpress.com*.
- **Lancarjaya**—alamat situs itu akan menjadi: *http://lancarjaya.wordpress.com*.

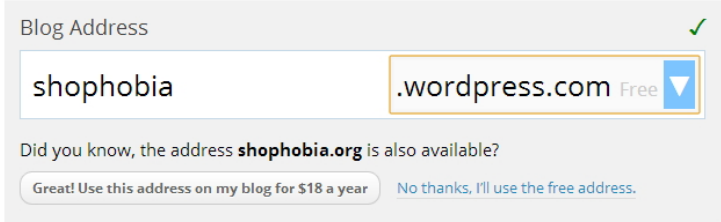

*Nama situs yang Anda tentukan akan menjadi alamat situs yang harus diketik oleh para pengunjung jika ingin bertransaksi dengan Anda* 

## **CATATAN:**

*Jika muncul gambar di bawah ini, maka Anda harus mencari nama lain. Itu artinya, nama tersebut sudah dimiliki oleh pihak lain sehingga Wordpress mengharuskan Anda mengetik nama yang berbeda.*

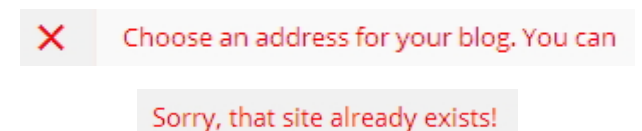

*Carilah nama yang lain* 

6. Lantas, klik tombol **Signup** pada pilihan **Basic**.

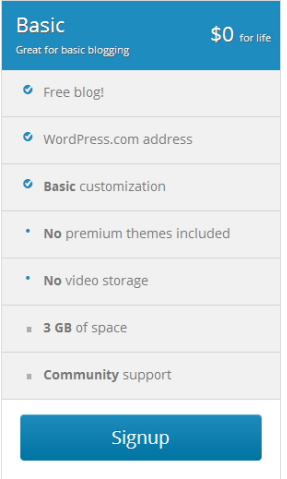

*Pilihlah opsi Basic untuk mendapatkan layanan Wordpress.com secara gratis* 

Anda sudah mendaftarkan diri namun belum "sah" menjadi seorang anggota. Untuk menjadi anggota, Anda harus melakukan verifikasi via email. Proses verifikasinya tidak sulit. Cukup masuk ke dalam mailbox Anda sendiri.

## Melakukan Verifikasi terhadap Email dari Wordpress.com

Anda harus melakukan verifikasi. Jika dalam jangka waktu dua hari tidak melakukan verifikasi, maka proses pendaftaran di atas akan dianggap batal. Untuk melakukan verifikasi, maka Anda bisa mengikuti langkah‐langkah sebagai berikut:

- 1. Masuklah ke dalam akun email Anda dengan mengetik alamat berikut ini: *http://mail.google.com*.
- 2. Anda akan melihat email baru dari Wordpress dengan subject: **Activate namasitus.wordpress.com**. Klik subject itu untuk membuka isi emailnya.
- 3. Lantas, tekan tombol **Activate Blog** untuk melakukan aktivasi terhadap akun Wordpress yang tadi telah Anda daftarkan.

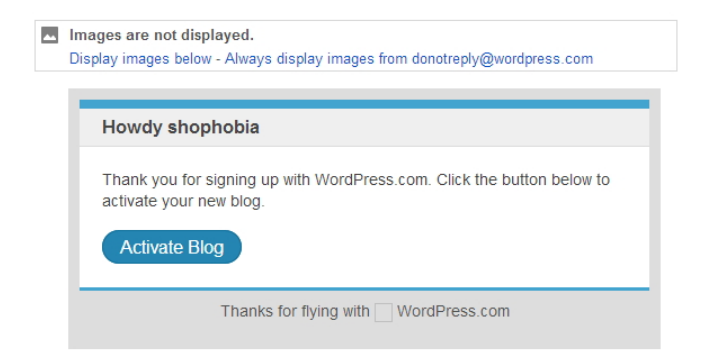

*Tombol Activate Blog digunakan untuk mengaktivasi akun yang telah Anda daftarkan* 

4. Apabila Anda melihat tampilan **Set Up Your Blog** seperti gambar di bawah ini, maka itu tandanya proses verifikasi berjalan mulus dan tidak ada masalah apa pun.

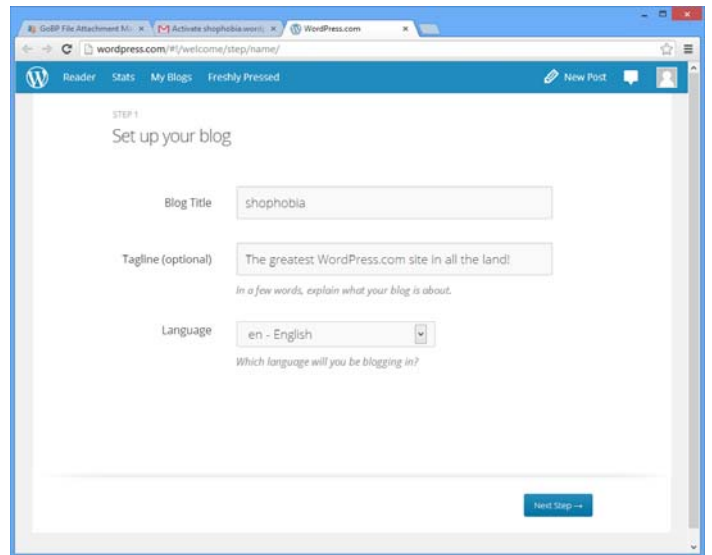

*Verifikasi tidak menemui masalah jika terlihat tampilan seperti gambar di atas* 

## **Mulai Berbisnis Menggunakan Wordpress**

Setelah proses verifikasi dilakukan, maka Anda sudah siap menggunakan Wordpress untuk berbisnis. Namanya juga bisnis, maka harus diawali dengan langkah‐langkah persiapan. Minimal, Anda mengatur nama situs itu beserta atribut‐atribut lain yang dibutuhkan agar bisnis online tersebut dikenali dengan mudah.

Ada beberapa tahapan untuk berbisnis menggunakan Wordpress. Kita akan kupas satu tahap demi satu tahap.

## Langkah 1: Set Up Your Blog

Langkah pertama yang harus dijalankan adalah mengatur blog pertama kali lewat halaman Set up Your Blog. Di situ ada tiga buah input, dua di antaranya berbentuk kotak teks, yang harus diisi, yaitu:

• **Blog Title:** buatlah nama toko online yang diinginkan. Misalnya: *Toko Serba Ada Rahmat Juwita*. Atau, Anda bisa me‐ nulis yang lain.

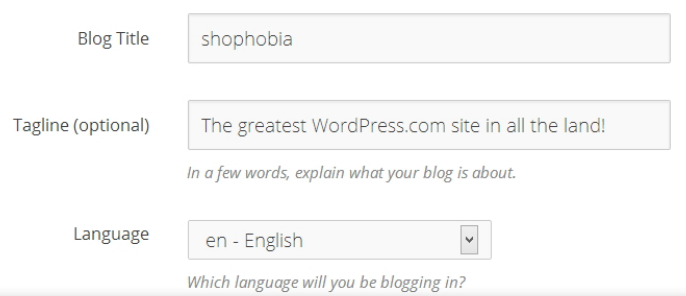

#### *Mengisi input-input yang dibutuhkan oleh Wordpress*

- **Tagline:** biasanya sebuah bisnis dilengkapi dengan motto. Misalnya: *Menyediakan Segala Keperluan Rumah Tangga*. Jika belum memiliki motto, maka Anda boleh mengabaikan kotak teks ini.
- **Language:** pilih bahasa pengantar yang akan digunakan untuk tampilan Wordpress. Walaupun sudah tersedia pilihan **id –**

**Bahasa Indonesia**, namun untuk keseragaman dengan materi yang ada di buku ini, maka pilih saja opsi **English**.

Kalau sudah mengisi data‐data tersebut, lanjutkan ke proses berikutnya dengan menekan tombol **Next Step**.

## Langkah 2: Memilih Theme

Salah satu masalah bagi para pemilik situs, entah untuk tujuan bisnis atau pribadi, terletak pada masalah desain. Situs yang bagus identik dengan desain yang menarik pula. Bagi seorang pemula—atau non designer—tampilan website yang buruk merupakan salah satu mimpi buruk. Namun jika menggunakan Wordpress, Anda tidak perlu kha‐ watir tentang masalah desain website bisnis online ini. Mengapa? Sebab Wordpress memperkenalkan konsep Theme, yaitu desain‐instant siap pakai untuk mempercantik situs bisnis online ini nanti.

Maka dari itu, langkah kedua adalah memilih Theme. Jika melihat tampilan di bawah ini, maka satu‐satunya theme yang gratis adalah Titan. Pilihlah theme itu.

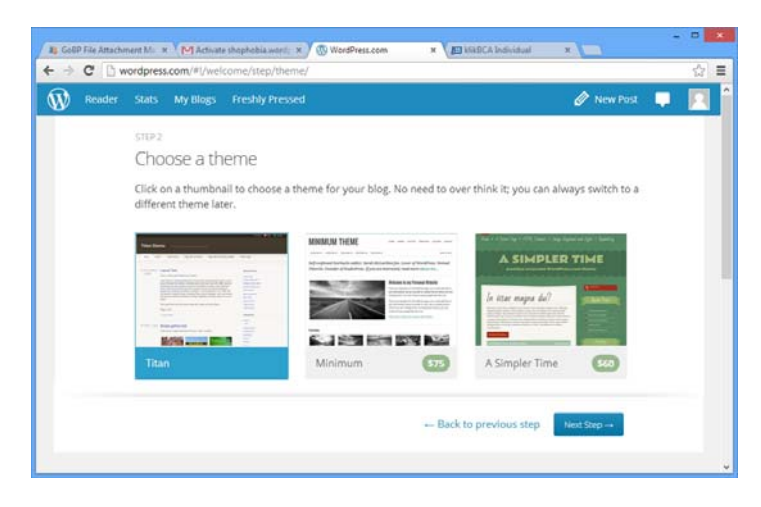

*Memilih theme untuk mempercantik situs bisnis* 

Jangan khawatir jika theme itu tampak sederhana—dan jelek—sebab nanti Anda bisa mengubahnya dengan theme yang lain. Lanjutkan ke tahap berikutnya dengan menekan tombol **Next Step**.

## Langkah 3: Kustomisasi Theme

Langkah ketiga yang akan Anda tempuh adalah kustomisasi theme. Itu artinya, Anda melakukan perubahan‐perubahan kecil terhadap theme itu agar terlihat lebih baik dan sesuai dengan bisnis yang sedang Anda jalankan. Untuk mengkustomisasi theme, maka Anda bisa menekan tombol **Customize It!**. Namun abaikan terlebih dulu tombol tersebut.

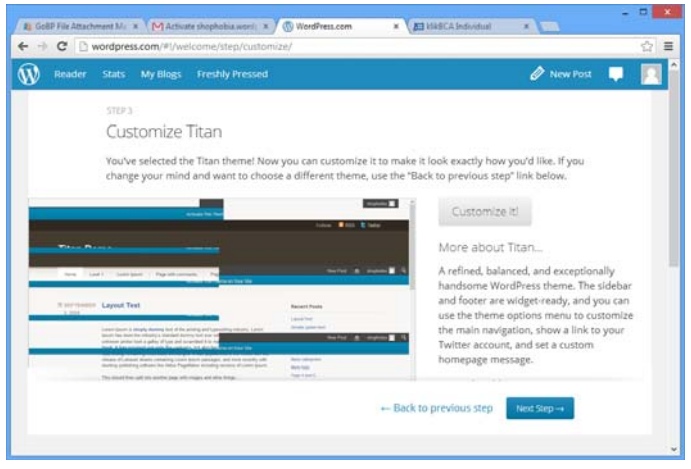

*Melakukan kustomisasi terhadap desain theme* 

Lanjutkan ke tahap berikutnya dengan menekan tombol **Next Step** lagi.

## Langkah 4: Membuat Posting Pertama

Situs—atau lebih tepatnya blog—Anda telah jadi dan sudah siap diisi oleh konten, baik dalam bentuk teks, video, foto, link, atau lainnya. Nah untuk formalitas, buatlah posting pertama di dalam situs itu. Anda bisa memilih berbagai jenis konten dengan mengklik ikon‐ikon yang telah disediakan seperti gambar di bawah ini:

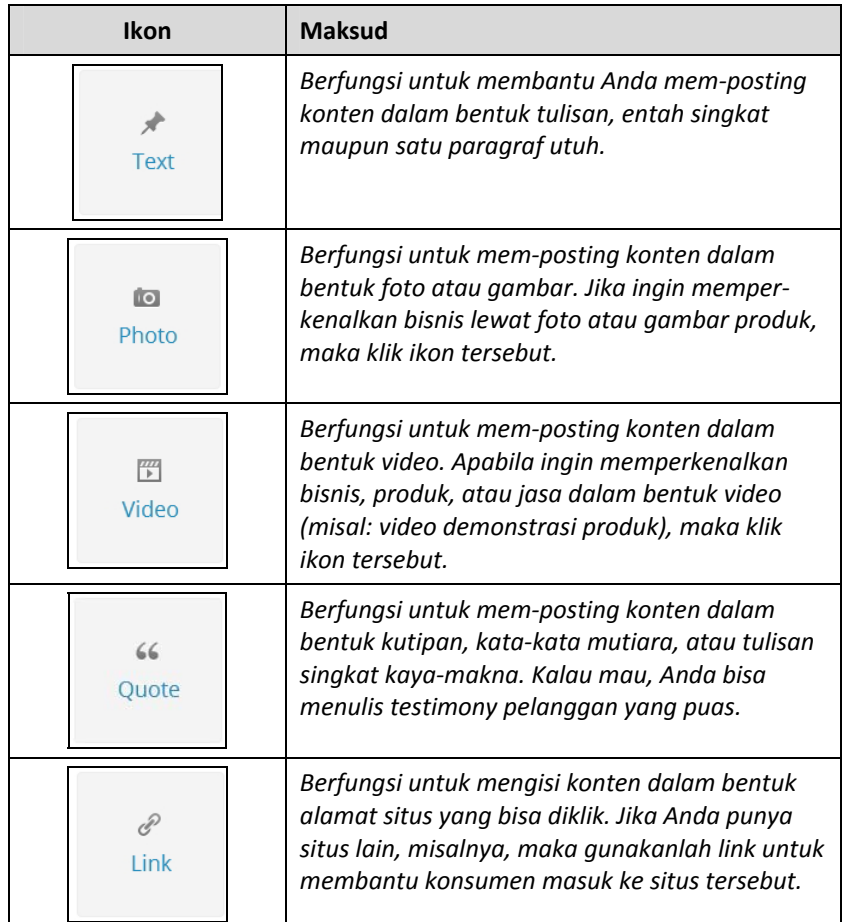

Kalau Anda belum siap menulis atau memasang produk ke dalam situs ini, maka buatlah Quote terlebih dulu, misalnya: *Segera Dibuka…!!!* atau lainnya. Berikut langkah‐langkahnya:

- 1. Pilihlah ikon **Quote** terlebih dulu.
- 2. Tulislah kata‐kata singkat di dalam kotak teks **Quote**, misalnya: *Opening Soon 14‐03‐2013*.

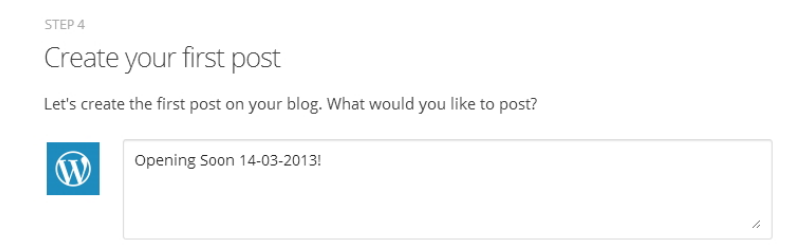

*Menulis quote di dalam kotak teks Quote* 

3. Lantas, Anda bisa menulis deskripsi tentang Quote itu. Misalnya, Anda bisa tulis: *Dapatkan diskon hingga 50% saat Soft Opening*.

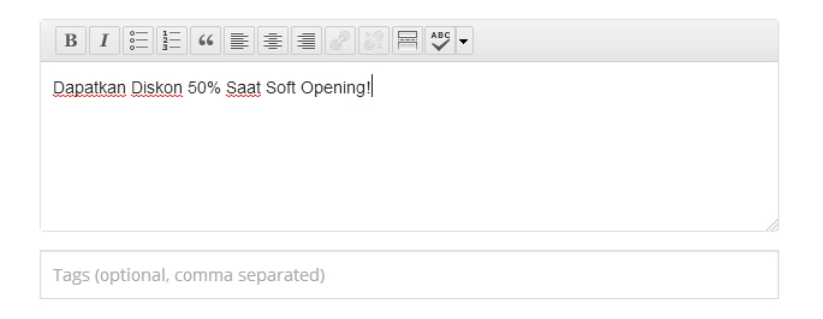

*Tulis keterangan teks untuk menjelaskan makna Quote di atas* 

4. Tekanlah tombol **Publish Quote** jika sudah.

Anda sudah berhasil membuat post pertama. Selanjutnya, Anda bisa mengelola Wordpress.com melalui interface (tampilan) yang disebut *Dashboard*.

## **Bekerja Menggunakan Dashboard**

Dashboard adalah ruang kantor pribadi Anda, tempat untuk me‐ ngontrol apa pun yang terlihat di dalam situs bisnis. Jadi, ketika ingin menulis teks, foto, atau materi lainnya di dalam situs, maka Anda harus melakukannya lewat Dashboard tersebut. Selain itu, Dashboard juga bisa digunakan untuk mengatur theme jika Anda ingin mengubah tampilan situs. Ada banyak hal yang bisa dilakukan lewat Dashboard.

Jika Anda sudah melakukan langkah‐langkah di atas, maka akan ter‐ lihat tampilan seperti gambar di bawah ini:

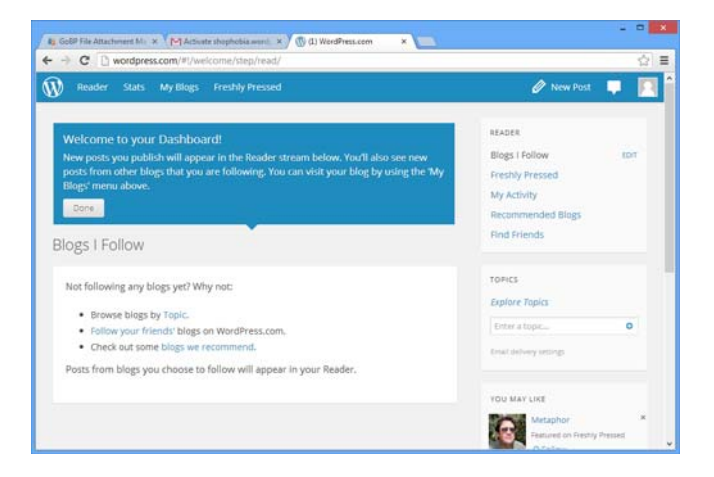

*Tampilan terakhir setelah Anda membuat Quote pertama di dalam situs* 

Setelah itu, lakukanlah langkah‐langkah di bawah ini untuk keluar dari Dashboard tersebut:

- 1. Tekanlah tombol **Done** terlebih dulu yang terlihat pada situs di atas.
- 2. Sekarang, Anda akan melihat tulisan Quote yang Anda posting tadi. Lihat gambarnya seperti berikut ini:

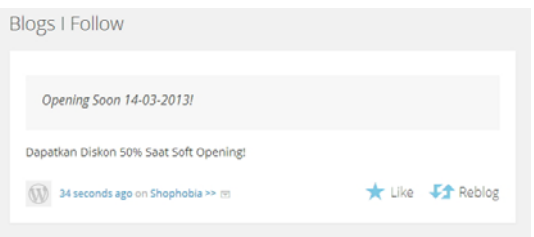

*Quote yang tadi baru saja di-posting* 

3. Lantas, keluarlah dengan mengarahkan kursor mouse ke pojok kanan pada ikon bergambar siluet orang .

4. Saat muncul shortcut menu, pilihlah **Sign Out**.

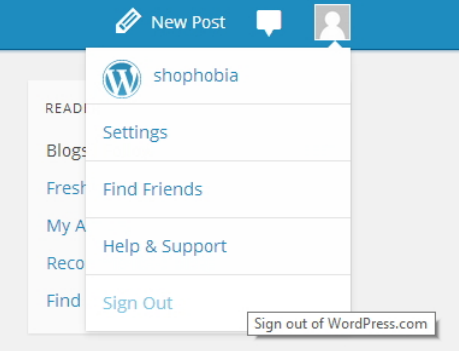

*Memilih opsi Sign Out* 

Anda pun akan keluar dari Dashboard. Pertanyaannya sekarang adalah, mengapa harus keluar? Supaya Anda nanti tahu bagaimana caranya masuk kembali ke dalam Dashboard.

## Melihat Situs Bisnis yang telah Dibuat

Sekarang, apa yang telah Anda miliki sejauh ini? Anda sudah memiliki:

- Situs bisnis dengan alamat yang sudah Anda buat sendiri. Misal: *http://tokojayakarta.wordpress.com*.
- Satu tulisan singkat (Quote) di dalam situs itu. Misal ber‐ tuliskan: *Opening Soon…!!!*

Lantas, bagaimana caranya melihat situs bisnis itu? Anda bisa me‐ lihatnya dengan cara mengetik alamat situs tersebut langsung di kotak Address pada Google Chrome. Contohnya seperti berikut ini:

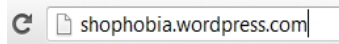

#### *Mengetik alamat situs di dalam kotak Address yang telah disediakan*

Setelah menekan tombol **Enter**, maka akan terlihat situs dengan tampilan seperti gambar di bawah ini:

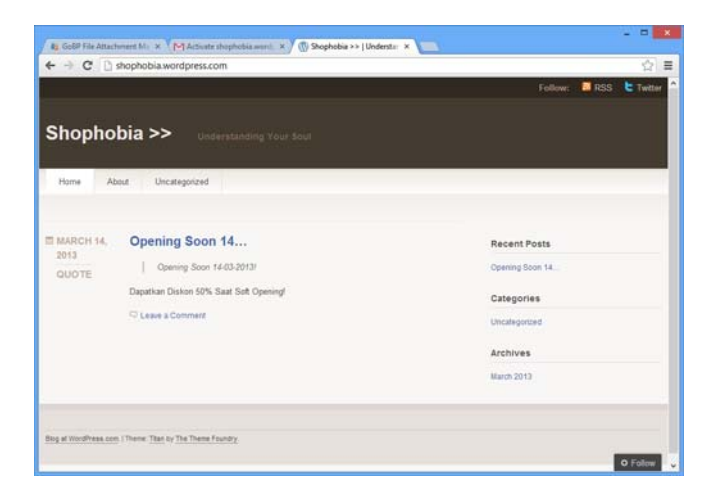

*Situs bisnis yang sudah Anda miliki* 

Masih tampak polos, bukan? Nanti, Anda bisa menambahkan produk‐ produk, baik dalam bentuk teks, foto, video, dan lain sebagainya ke dalam situs itu. Tapi sebelum melakukan hal tersebut, kita harus masuk ke dalam Dashboard lagi.

## Masuk Lagi ke dalam Dashboard

Kalau ingin menulis produk baru, maka Anda harus masuk lagi ke dalam Dashboard. Untuk masuk ke dalam Dashboard, lakukan langkah‐langkah sebagai berikut:

- 1. Ketiklah alamat situs berikut ini: *www.wordpress.com*.
- 2. Masukkan **Username** dan **Password** yang Anda miliki ke dalam kotak teks yang telah disediakan.

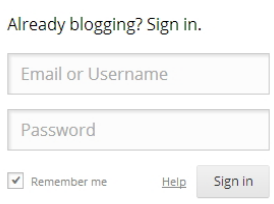

*Ketik username dan password yang Anda miliki* 

## **TIPS:**

*Kalau lupa dengan username yang pernah Anda buat, masukkan saja alamat email ke dalam kotak teks di atas. Alamat email juga bisa di‐ gunakan sebagai username.* 

- 3. Tekanlah tombol **Sign In** untuk masuk ke dalam Dashboard.
- 4. Arahkan lagi kursor mouse ke atas ikon bergambar orang
- 5. Klik nama situs yang muncul di dalam menu yang akan terlihat tepat di hadapan Anda.

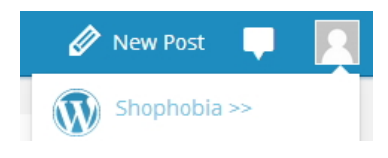

*Pilih nama situs yang Anda miliki* 

6. Kalau sudah melihat tampilan seperti gambar di bawah ini, maka itu menandakan kalau Anda masuk ke dalam Dashboard.

| $\leftarrow$<br>$\mathbf{\Omega}$<br>Shophobia >>                                                                                                    | - C h shophobia, wordpress.com/wp-admin/                                                                                                    |                                                  | 순.<br>$\alpha$<br><b>Upgrade to Pro-</b><br>shophobia<br><b>New Post</b>                                                                                                    |
|----------------------------------------------------------------------------------------------------|----------------------------------------------------------------------------------------------------|--------------------------------------------------|----------------------------------------------------------------------------------------------------|
| n Dashboard<br>Home                                                                                                    | Dashboard                                                                                                    |                                                  | Screen Options :=   Help =                                                                                                    |
| Comments I've Made<br><b>Site Stats</b><br>Akismet Stats<br>My Blogs<br>Blogs I Follow<br><b>W</b> -Store<br><sup>ji</sup> Posts<br><b>City Media</b><br>$\mathcal{P}$ Links<br><b>El Pages</b><br>@ Comments<br>Feedbacks | Welcome to<br>WordPress.com!<br>You are now in your blog's "dashboard"<br>where you can write new posts and control<br>tots of important settings and features.<br>Your dashboard address is only visible to<br>you and it's at<br>shophobia wordpress.com/wp-admin/<br>Need help getting started? Visit our zero-<br>to-hero quide<br>Have any technical questions? Our<br>documentation pages are open 24/7 | Share<br>Welcome to<br><b>WordPress</b><br>00:00 | Some helpful resources:<br><b>Dig</b><br>In your dashboard:<br>+ Write a post<br><b>In Video</b><br>e. General settings<br>$f = 14.2 - 1$<br>· Your profile<br><b>Howa</b> Ky<br>· Select your theme<br>02:05 =<br>· Upgrades often: supercharge your blog<br>Elsewhere:<br>· WondPrass.fu<br>$+ 34/7$ Support<br>· Learn WordPress.com Our zero-to-berg<br>quide.<br>Remind Ma Later Hide this screen |
| <b>Ed Appearance</b><br>89, Users                                                                                                    | Tip: Update your about page so your readers can learn a bit about you.                                                                                                    |                                                  | Hide                                                                                                    |
| TI Tools                                                                                                    | Right Now                                                                                                    |                                                  | OuickPress                                                                                                    |
| <b>IT Settings</b>                                                                                                    | Content                                                                                                    |                                                  |                                                                                                    |
| 4) Collapse manu-                                                                                                    |                                                                                                    | Discussion                                       | Have you tried our new home page quick post form yet? Try it now --                                                                                                    |
|                                                                                                    | 1 Post                                                                                                    | O. Commants                                      | Enter title here                                                                                                    |
|                                                                                                    | $1$ Page                                                                                                    | O Approved                                       |                                                                                                    |
|                                                                                                    | 1 Category<br>O Taps                                                                                                    | O Pending<br>O Spam                              | Additedia (@ III)                                                                                                    |

*Tampilan Dashboard Wordpress* 

## Menu-Menu di dalam Dashboard

Dashboard terbagi dalam banyak menu yang ditata di sebelah kiri pada halaman tersebut. Tiap‐tiap menu memiliki fungsi spesifik dan relatif tidak banyak perbedaan antara satu versi dengan versi Wordpress. Berikut fungsi menu‐menu tersebut secara umum.

#### **MENU DASHBOARD**

Di dalam menu ini, Anda akan melihat ringkasan aktivitas yang terjadi pada situs bisnis. Sebagai contoh, Anda bisa membaca komentar‐ komentar yang Anda buat, melihat statistik kunjungan untuk menilai laris‐tidaknya situs Anda, dan blog‐blog Wordpress lainnya yang Anda follow.

|                                                          |                                                                                                    | - C h shophobia.wordpress.com/wp-admin/index.php                                            | 52                                                                 |
|----------------------------------------------------------|----------------------------------------------------------------------------------------------------|---------------------------------------------------------------------------------------------|--------------------------------------------------------------------|
| ଢ଼<br>Shophobia >>                                       |                                                                                                    |                                                                                             | $\overline{a}$<br>Upgrade to Pro-<br>New Post<br>shophobia         |
| <b>A</b> Dashboard<br>Home                               | Dashboard                                                                                                    |                                                                                             | Screen Options # Halp's                                            |
| Comments I've Made<br>Site Stats                         |                                                                                                    | Tip: Be the master of your own domain - make this blog shophobia.me for just \$25 per year. | Hida                                                               |
| Altismet Stats<br>My Blocs                               | Right Now                                                                                                    |                                                                                             | <b>OuickPress</b>                                                  |
| Blogs I Follow                                           | Content                                                                                                    | Discussion                                                                                  | Have you tried our new home page quick post form yet? Try it now - |
| <b>Store</b><br>Posts<br><b>City Modia</b><br>$22$ Links | I Post<br>1 Page<br>1 Calegory<br>O. Tags                                                                                         | O Commants<br>O Approved<br>O Panding<br>O Seam                                             | Enter title here<br>AddMedia   E III                               |
| <b>Pages</b><br>Comments<br>Fill Feedbacks               | Theme Titan with 0 Widgets<br>Altamet blocks spam from getting to your blog.<br>There's nothing in your spam queue at the moment. |                                                                                             | Tags (separate with comman)<br>Save Draft<br>Reset<br>Publish      |
| <b>C</b> Appearance                                      | Storage Space                                                                                                    |                                                                                             |                                                                    |
| <b>迟 Users</b><br>Tools                                  | 3,072MB Space                                                                                                    | $0.00MB$ (0%) Space                                                                         | Recent Drafts<br>There are no drafts at the moment                 |
| <b>IY Settings</b>                                       | Recent Comments                                                                                                    |                                                                                             |                                                                    |
| · Collapse mens                                          | No comments yet.                                                                                                    |                                                                                             | <b>Stats</b><br>20                                                 |
|                                                          | Your Stuff                                                                                                    |                                                                                             |                                                                    |

*Menu Dashboard berfungsi untuk melihat ringkasan aktivitas yang terjadi terhadap situs bisnis Anda* 

Di dalam menu ini pula Anda bisa membuat artikel atau tulisan yang nanti bisa dipublikasikan secara cepat. Caranya, tulislah artikel itu di dalam area **Quick Press**.

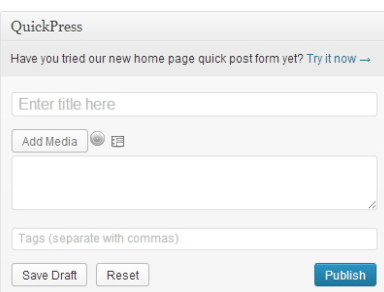

*Menggunakan Quick Press untuk menulis artikel produk atau jasa secara cepat* 

## **MENU STORE**

Menu ini digunakan untuk membeli produk‐produk premium yang ditawarkan oleh Wordpress agar situs bisnis kita menjadi lebih canggih dan menarik. Fitur premium itu antara lain:

| ÷                                                                     | - C & https://shophobia.wordpress.com/wp-admin/paid-upgrades.php                        |                                                                                                    | $\equiv$                                                                                                    |
|-----------------------------------------------------------------------|-----------------------------------------------------------------------------------------|----------------------------------------------------------------------------------------------------|----------------------------------------------------------------------------------------------------|
| Shophobia >>                                                          |                                                                                         | <b>Upgrade to Pro</b>                                                                                                    | $\alpha$<br>shophobia<br>New Post                                                                                       |
| <b>G</b> Dashboard<br>$=$ Store<br>Store                              | Store                                                                                   |                                                                                                    | R Cart 0 Items                                                                                                    |
| Pramium Thames<br><b>Domains</b><br>My Upgrades<br>Billing History    | <b>Buy Now</b>                                                                          | WordPress Value Bundle<br>Save up to 40% on our most popular<br>upgrades with this great new bundle. Get<br>$+141$ Ads<br>all of these great features to super-<br>charge your blog in one aimple purchase.<br>· VideoPress | · Domain Name & Mapping · 10GB Space Upgrade<br>· Custom Design                                                         |
| & Posts<br><b>Dis Media</b>                                           |                                                                                         |                                                                                                    |                                                                                                    |
| $P$ Links                                                             |                                                                                         |                                                                                                    |                                                                                                    |
| <b>Pages</b><br>Comments<br>Feedbacks                                 | Add a Domain<br>Register a custom domain for your blog, or<br>add one you already part. | VideoPress<br>Upload and play beautiful HD video right from<br>your liftingPress blog or website.                                                                                                    | <b>Custom Design</b><br>Customize the fords in your theme, change<br>your color scheme, and dive into custom CSS        |
| Appearance<br><b>迟 Users</b><br><b>TI Tools</b><br><b>TT Settings</b> | \$5.00<br>Registration<br>Mapping \$13.00<br><b>LED par year</b>                        | \$60.00<br>USD per year<br>\$0.15 per day.                                                                                                    | to make all the presentational changes you<br>desire<br>\$30.00<br>USD per year.<br>\$0.00 per day                      |
| 4) Colupse mano                                                       | <b>Duy Now</b><br>Learn More                                                            | <b>Buy Now</b><br>Learn More                                                                                                    | Learn More<br><b>Day Now</b>                                                                                            |
|                                                                       | <b>Space Upgrades</b>                                                                   | No Ads                                                                                                    | <b>Site Redirect</b>                                                                                                    |
|                                                                       | Increase your available storage space and<br>add the ability to upined audio Sies.      | Remove all ads from your blog.<br>\$30.00                                                                                                    | Forward visitors to another WordPress.com<br>blog or an external alte. If you're no longer<br>blogging on WordPress.com |

*Menu Store membantu Anda mempercantik situs bisnis lewat layanan premium* 

• **Premium Themes—**layanan penjualan theme cantik untuk membuat situs Anda tampil lebih artistik.

- **Add a Domain—**kalau Anda ingin menggunakan alamat situs *www.namabisnisanda.com* (tidak lagi berakhiran .wordpress.com), maka Anda bisa membeli jasa Add a Domain.
- **VideoPress—**kalau ingin memasang video produk atau jasa yang Anda jual dalam kualitas HD (High Definition), maka Anda bisa membeli layanan VideoPress dengan tarif USD 60.
- **Space Upgrades—**kalau Anda menjual banyak sekali produk, maka besar kemungkinan akan melibatkan banyak file foto. Itu artinya, Anda membutuhkan ruang Wordpress yang lebih besar. Kalau demikian, manfaatkan saja layanan Space Upgrades.

Jika Anda cukup puas dengan fitur‐fitur gratisan yang telah disediakan oleh Wordpress, maka besar kemungkinan menu ini tidak akan Anda manfaatkan sama sekali.

#### **MENU POSTS**

Menu ini berfungsi untuk mem‐posting artikel atau teks. Anda bisa membuat uraian singkat tentang produk yang Anda jual, artikel‐artikel pendukung, testimony dari para pelanggan yang puas, dan posting tulisan lainnya yang digunakan untuk menaikkan penjualan. Agar tulisan‐tulisan itu bisa diarsipkan dengan lebih rapi, maka Anda bisa memanfaatkan Categories. Dengan demikian, para calon pembeli bisa menemukan produk berdasarkan kategori‐kategori.

| mb i<br>$\leftarrow$                                 | C B https://shophobia.wordpress.com/wo-admin/edit.php |           |                                                                                                    |        |                       |              |                 |          | ☆ ■                             |
|------------------------------------------------------|-------------------------------------------------------|-----------|----------------------------------------------------------------------------------------------------|--------|-----------------------|--------------|-----------------|----------|---------------------------------|
| Shophobia >><br>ω                                    |                                                       |           |                                                                                                    |        | <b>Regrade to Pro</b> |              | <b>New Post</b> |          | $\alpha$<br>shophobia           |
| <b>C Dashboard</b><br><b>W</b> Store                 | ÷<br>Posts Attitum<br>AELTI L Published (1).          |           |                                                                                                    |        |                       |              |                 |          | Screen Dytuns v. Heg. v.        |
| $e$ Posts<br>All Posts                               | <b>Bulk Actions</b><br>$\left  \mathbf{w} \right $    | Apply     | Show all dates [w] View all categories [w] Filter                                                           |        |                       |              |                 |          | Search Posts<br>冒<br>1 Bcm<br>m |
| Artist News                                          | Title<br>п                                            | Author    | Categories                                                                                                  | Tags   |                       | Statu        | ۰               | ٠        | Date                            |
| Categories<br>Tags<br>Copy a Post                    | Opening<br>n<br>Soon 14.<br>Quote                     | shophobia | Uncategorizad.                                                                                              | $\sim$ |                       | a            | ø               | $\Omega$ | 4 hours<br>400<br>Published     |
| <b>Di Media</b>                                      |                                                       |           |                                                                                                    |        |                       |              |                 |          |                                 |
| $\mathcal{P}$ Links                                  | Title<br>п                                            | Author    | Categories                                                                                                  | Taps   |                       | <b>Stats</b> | $\blacksquare$  | ٠        | Date                            |
| <b>El Pages</b><br>Community<br><b>Ell</b> Feedbacks | Buit Actions (v)                                      | Apply     |                                                                                                    |        |                       |              |                 |          | $1.28$ cres                     |
| El Appearance                                        |                                                       |           |                                                                                                    |        |                       |              |                 |          |                                 |
| (F) Daera                                            |                                                       |           |                                                                                                    |        |                       |              |                 |          |                                 |
| TT Tools                                             |                                                       |           |                                                                                                    |        |                       |              |                 |          |                                 |
| <b>ITT</b> Settings                                  |                                                       |           |                                                                                                    |        |                       |              |                 |          |                                 |
| 4) Colliges mini-                                    |                                                       |           | Thank you for creating with WordFress - Support - Fissures - Learn Vincoffrees - Tutanars and Walkfinloughs |        |                       |              |                 |          |                                 |

*Menu Post digunakan untuk mem-posting artikel-artikel, terutama yang berkaitan dengan teks* 

#### **MENU MEDIA**

Menu ini digunakan untuk mengumpulkan media‐media yang nanti akan dimasukkan ke dalam situs. Yang dimaksud media antara lain: foto, gambar, ilustrasi, dokumen, dan lain sebagainya. Dengan me‐ masukkan media itu lewat menu ini, maka proses pengarsipan akan menjadi lebih praktis.

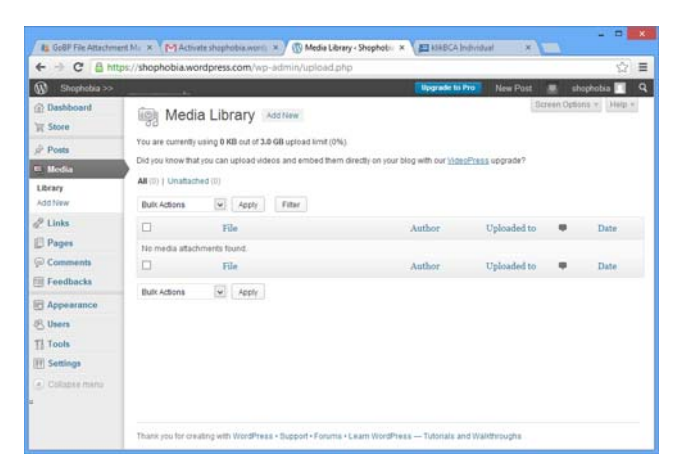

*Media digunakan untuk mengumpulkan segala hal yang dianggap segala media, seperti foto, gambar, dokumen, dan lain sebagainya* 

### **MENU PAGES**

Menu ini dipakai untuk membuat Pages. Yang dianggap Pages adalah halaman yang hanya menampilkan satu macam informasi spesifik. Oleh karena itu, Pages akan dipisahkan oleh artikel‐artikel produk atau jasa yang Anda buat menggunakan menu Posts. Kapan saat yang tepat membuat Pages? Gunakanlah ketika Anda ingin:

- Membuat halaman About Us atau Company Profile yang menjelaskan identitas usaha dan bisnis Anda.
- Membuat halaman untuk formulir transaksi jual beli.
- Membuat halaman untuk menjelaskan informasi tambahan kepada para calon pembeli, seperti nomor rekening tujuan, cara pemesanan barang, aturan main pemesanan barang, dan lain sebagainya.

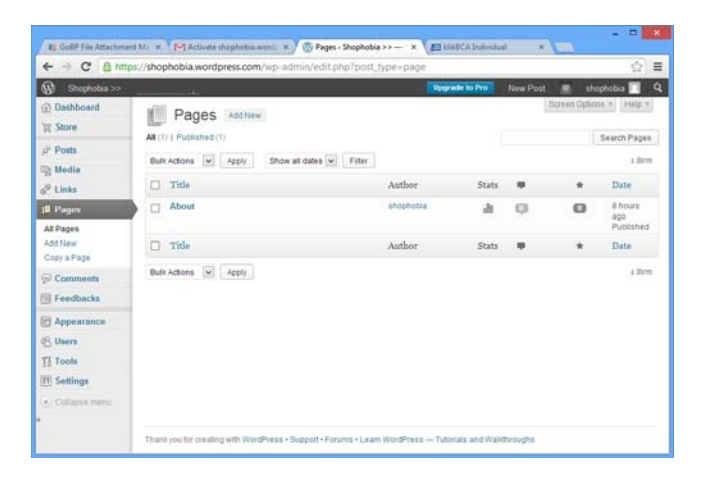

*Menu Pages dipakai untuk membuat Page yang bermanfaat ketika menulis informasi-informasi spesifik* 

### **MENU COMMENTS**

Pada dasarnya, semua artikel baik berupa produk, jasa, atau artikel pendukung lainnya yang Anda tulis, bisa dikomentari oleh siapapun. Nah, komentar‐komentar yang masuk itu akan didata di dalam menu Comments. Nanti, jika Anda mengaktifkan fungsi moderasi, maka Anda bisa menentukan komentar‐komentar yang layak tayang dan tidak perlu ditayangkan di dalam halaman situs.

|                                                                                               | 81 Gold File Attachment M. x [M] Activite shopbobia.word: K   W Comments + Shopbobia = X   23 HWICA Individual                  | ۰<br>$\mathbf x$<br><b>ALL DESCRIPTION</b>                  |
|-----------------------------------------------------------------------------------------------|----------------------------------------------------------------------------------------------------|-------------------------------------------------------------|
| $\leftarrow$                                                                                  | - C & https://shophobia.wordpress.com/wp-admin/edit-comments.php                                                                | $\equiv$<br>습                                               |
| Shophobia >>                                                                                  |                                                                                                    | $\alpha$<br><b>Vograde to Pro-</b><br>New Post<br>shochobia |
| <b>G3</b> Dashboard<br>Store<br>$u^2$ Posts                                                   | Comments<br>All   Pending (0)   Approved   Spam (0)   Trash (0)<br>Show all comment types [w] Fitter<br>Bulk Actions W<br>Apply | Scienn Options + Help +<br>Check for Spam                   |
| <b>City</b> Media<br>$2$ Links<br><b>El Pages</b>                                             | Author<br>Comment<br>No comments found                                                                                          | In Response To                                              |
| <b>O</b> Comments<br><b>Fill Feedbacks</b>                                                    | Author<br>Comment<br>Check for Spam<br>Bulk Actions<br>$\sim$<br>Apply                                                          | In Response To                                              |
| <b>E</b> Appearance<br><b>B.</b> Users<br>TI Tools<br><b>ITT</b> Settings<br>4. Cultures many |                                                                                                    |                                                             |
|                                                                                               | Thank you for creating with WordPress + Support - Forums + Learn WordPress - Tutorials and Walkthroughs                         |                                                             |

*Menu Comments akan mencatat semua komentar yang masuk* 

#### **MENU FEEDBACKS**

Menu ini digunakan untuk membuat fitur‐fitur feedback. Ada dua fitur yang disediakan oleh menu ini, yaitu Polls dan Ratings. Kalau Anda memilih Polls, maka Anda bisa membuat polling tentang sesuatu. Sebagai contoh, Anda bisa melakukan survey terhadap trend warna, mode, jenis produk, merek, dan lain sebagainya. Hasil survey itu bisa dipakai untuk membantu Anda melakukan investigasi kecil tentang produk‐produk yang diinginkan konsumen.

Sedangkan Ratings digunakan untuk mendata atau mengumpulkan artikel‐artikel menurut rating yang dibuat oleh para calon pembeli. Dengan begitu, Anda bisa melacak artikel produk atau jasa mana yang menarik minat pembeli dan mana yang hangat‐hangat kuku.

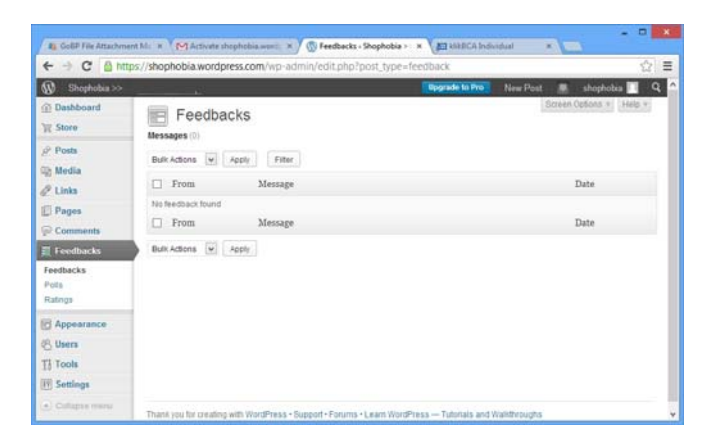

*Menu Feedbacks membantu Anda mengumpulkan informasi tentang apa yang disukai dan tidak disukai para calon konsumen* 

#### **MENU APPEARANCE**

Kalau ingin mengubah tampilan situs bisnis yang sudah Anda miliki ini, maka Anda bisa memanfaatkan menu Appearance. Salah satu fitur yang ditawarkan adalah mengubah Theme yang dulu pernah kita pilih ketika pertama kali menggunakan Wordpress. Namun di dalam menu Appearance, kita juga bisa menggunakan fitur‐fitur lain yang tidak selalu berurusan dengan penggantian theme. Sebagai contoh, kita bisa membuat menu, mengubah header, memasang widget, dan lain sebagainya.

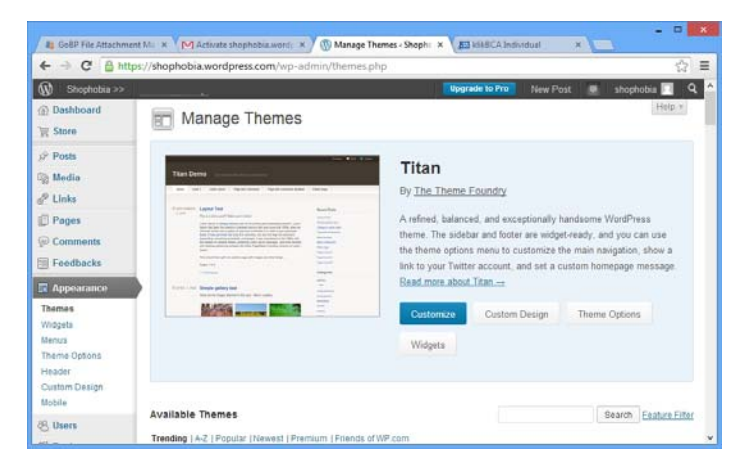

*Menu Appearance dipakai untuk mengatur tampilan situs bisnis, baik dari segi theme maupun tampilan visual lainnya* 

#### **MENU USERS**

Menu ini digunakan ketika Anda ingin mengumpulkan anggota‐ anggota baru. Dengan menggunakan menu Users, Anda bisa melihat data anggota‐anggota yang sudah mendaftarkan diri menjadi member situs bisnis Anda. Di situ, Anda juga bisa mengundang orang lain untuk diajak bergabung menjadi anggota. Data‐data keanggotaan itu bisa Anda gunakan untuk kepentingan bisnis suatu saat nanti.

| $\omega$<br>Shophobia >>                                                      |                                                                        |                         | Upgrade to Pro-<br>New Post                      |                         | Q<br>shophobia           |
|-------------------------------------------------------------------------------|------------------------------------------------------------------------|-------------------------|--------------------------------------------------|-------------------------|--------------------------|
| <b>B</b> Dashboard<br><b>W</b> Store<br>$p^2$ Posts                           | Users<br>India New<br>All (1)   Administrator (1)                      |                         |                                                  | Screen Options * Help * | Search Users<br>a there. |
| <b>Co</b> Media<br>$2$ Links<br><b>Pages</b>                                  | Bulk Actions [w]<br>Apply<br>Username<br>shopbobia<br>⊕                | Change role to<br>Name. | Change<br>E-mail<br>gregorizza jubilee@gmail.com | Role.<br>Administrator  | Posts<br>3               |
| Comments<br><b>Feedbacks</b><br>Appearance                                    | Username<br>Bulk Actions W Apply                                       | Name                    | E-mail                                           | Role.                   | Posts<br>$1.5$ term      |
| 41 Users<br>All Users<br>Invite New<br><b>My Profile</b><br>Personal Settings | Use the invites feature to invite new users to your WordPreas com blog |                         |                                                  |                         |                          |

*Menu Users dipakai untuk mengelola member atau anggota* 

#### **MENU TOOLS**

Menu Tools digunakan untuk tugas‐tugas yang khusus. Sebagai contoh, Anda bisa menggunakan menu ini untuk mengaktifkan fitur Post By Email. Jadi, Anda bisa menulis artikel tanpa harus melewati Dashboard—cukup dengan menulis email saja. Selain itu, Anda bisa mengimpor tulisan‐tulisan Anda lainnya yang ada di situs berbeda (jika punya) seperti Wordpress, Blogger, dan sebagainya. Kalau besok Anda tidak membutuhkan situs bisnis ini lagi, maka Anda bisa meng‐ hapusnya pula lewat fitur Delete Site.

|                                                                                                    | ۰<br>NV Tools - Shophobia >> - 1 x<br><b>ET UABCA Individual</b><br>E GoBP File Attachment M X   M Activate shophobia woni: X  <br>$M = 1$                                                                                                    |
|----------------------------------------------------------------------------------------------------|----------------------------------------------------------------------------------------------------|
| c<br>$\leftarrow$                                                                                                    | ÷<br>https://shophobia.wordpress.com/wp-admin/tools.php<br>Ξ                                                                                                    |
| Shophobia >>                                                                                                    | $\overline{a}$<br>Unconside to Pro-<br>New Post<br>shophobia                                                                                                    |
| <b>G</b> Dashboard<br><b>E</b> Store<br>u <sup>2</sup> Posts<br><b>Con</b> Media<br>$21$ links<br><b>Pages</b><br>Comments<br><b>Fill Feedbacks</b> | Help ><br>Tools<br>Press This<br>Press This is a bookmarklet a little app that runs in your browser and lets you grab bits of the web.<br>Use Press This to clip text, images and videos from any web page. Then edit and add more straight from Press This before you save or<br>publish it in a post on your site.<br>Drag-and-drop the following link to your bookmarks bar or right click it and add it to your favorites for a posting shortcut<br>Press This |
| Appearance<br><b>例</b> Users                                                                                                    | Categories and Tags Converter<br>If you want to convert your categories to tags (or vice versa), use the Categories and Tags Converter available from the Import screen.                                                                                                    |
| <b>Tools</b>                                                                                                    | Post by Email                                                                                                    |
| Available Tools<br>import<br>Delate Site<br>Export                                                                                                  | You can publish posts using emails with the Post by Email feature. To enable this visit your My Blocs page and create a secret address.<br>Website Verification Services (?)<br>Enter your meta key "content" value to verify your blog with Google Webmaster Tools. Blog Webmaster Center and Pinterest Site Verification.                                                                                                    |
| <b>TY Settings</b>                                                                                                    | Google Webmaster Tools                                                                                                    |

*Menu Tools menyimpan berbagai fitur yang berfungsi secara spesifik seperti menghapus situs atau mengimpor artikel dari situs lain* 

#### **MENU SETTINGS**

Menu Settings berfungsi untuk mengontrol bagaimana Wordpress bekerja. Ibarat kantor, menu Settings ini menyerupai "instalasi kabel, listrik, lampu, jaringan telepon, dan lain sebagainya" yang me‐ mengaruhi cara kerja situs. Ada banyak sekali setting yang akan Anda temukan. Sebagai contoh, Anda bisa mengatur agar situs ini tak bisa menerima komentar apa pun. Anda bisa mengatur banyaknya artikel yang bisa disajikan sekaligus. Bahkan, Anda bisa mengatur fitur yang berkaitan dengan masalah pembuatan galeri foto. Semuanya diletakkan dalam satu menu yang disebut Settings ini.

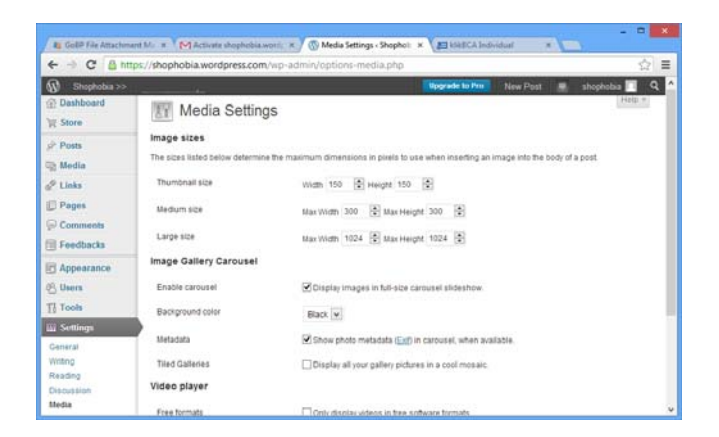

*Menu Settings mengatur sistem Wordpress untuk mengubah bagaimana Wordpress bekerja* 

#### **TIP: MENU PLUGINS**

*Ada satu menu lagi yang disediakan oleh Wordpress namun hanya dapat dinikmati kalau Anda menggunakan Wordpress.Org. Saat ini, ketika Anda menggunakan Wordpress.com, menu tersebut tidak disediakan.* 

*Menu itu bernama Plugins. Menu ini berfungsi untuk memasang plugin agar situs bisnis menjadi lebih canggih, lengkap, dan berdaya guna. Plugin sendiri adalah aplikasi kecil yang harus diinstal secara terpisah. Jika Anda menggunakan Wordpress.org, Anda akan sangat sering meng‐ gunakan plugin ini.*

|                                     |                                                           | Plugins Add New                                       |                                                                                                    |                          |
|-------------------------------------|-----------------------------------------------------------|-------------------------------------------------------|----------------------------------------------------------------------------------------------------|--------------------------|
|                                     | AB (A)   Active (T)   Inactive (3)   Update Available (1) |                                                       |                                                                                                    | Search Installed Plugina |
|                                     |                                                           | Bulk Achona<br>Apply                                  |                                                                                                    | $4.2$ cma                |
|                                     | o                                                         | Pluein                                                | <b>Description</b>                                                                                                    |                          |
|                                     | n                                                         | Akingsart<br>Activate (Edit) Delate                   | Used by millions. Alismet is quite possibly the best way in the world to protect your blog from comment and<br>trackback spam. It leeps your site protected from spam even while you sizep. To get started. 1) Click the "Adkulle"<br>link to the left of this description, 2) Sign up for an Allismet API lay, and 3) Go to your Allismet configuration page, and<br>SBW your API kee |                          |
|                                     |                                                           |                                                       | Version 2.5.6 (By Automattic) Visit sluges site                                                                                                    |                          |
|                                     |                                                           |                                                       | There is a new version of Aktenet available. View version 2.5.7 details or update now.                                                                                                    |                          |
| Appearance                          |                                                           | Hello Dolly<br>Activate   Edit   Delete               | This is not just a plugin. It symbolizes the hope and enthusiasm of an entre generation summed up in two words<br>sung most famously by Louis Almstrong: Hello, Dolly When activated you will randomly see a tiric from Hello, Dolly in<br>the upper right of your admin screen on wiery page.                                                                                         |                          |
| Plugins 1                           |                                                           |                                                       | Version 1.61By Malt Multerweg (Visit studin site)                                                                                                    |                          |
|                                     | o                                                         | WP e Commerce<br>Deactivate (Edit)                    | A plugin that provides a WordFress Dhepping Cart Bee also: GetShopped.org   Support Finans   Documentation<br>Version 3.8.9.51 By Instinct Entertainment (Visit plugin site                                                                                                    |                          |
| <b>Installed Plugins</b><br>Add New |                                                           | <b>WP Multipyte Patch</b><br>Activate   Edit   Detete | Multibite functionality enhancement for the WordPress Japanese package.<br>Version 1.5.2   By Selecte Kuralchi   Visit plugin site                                                                                                    |                          |
|                                     | m                                                         | Plagin                                                | Description.                                                                                                    |                          |
| Editor                              |                                                           | Bulk Actions<br>Apply                                 |                                                                                                    | a limur                  |

*Plugin merupakan satu-satunya menu yang tidak Anda temukan di dalam Wordpress.com* 

## Collapse Menu

Menu‐menu di atas bisa di‐collapse atau dikecilkan jika Anda ingin melihat tampilan yang lebih luas pada Dashboard. Di bagian bawah menu terdapat tombol **Collapse Menu**. Klik tombol itu untuk mengecilkan ukuran menu:

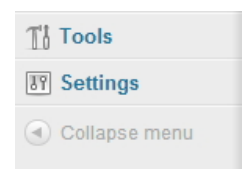

*Pilihan Collapse Menu ada di bagian paling bawah pada deretan menu* 

Untuk memperbesar kembali ukuran menu tersebut, maka klik ikon D<sub>lagi</sub>.

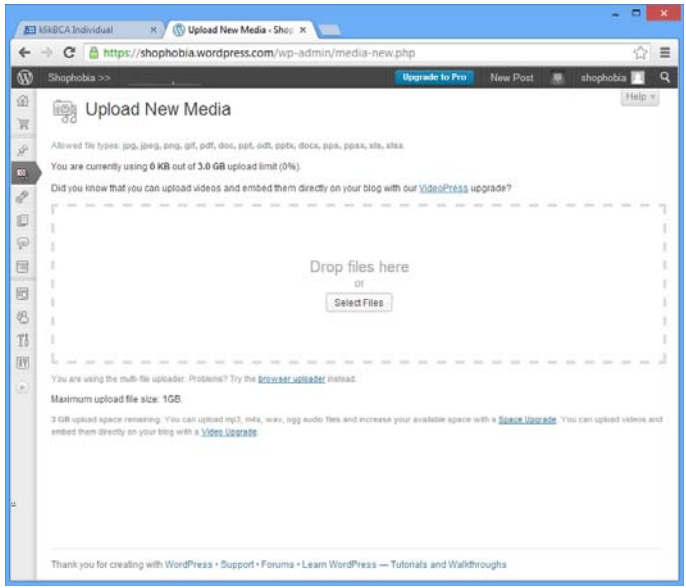

*Menu yang ukurannya diperkecil*